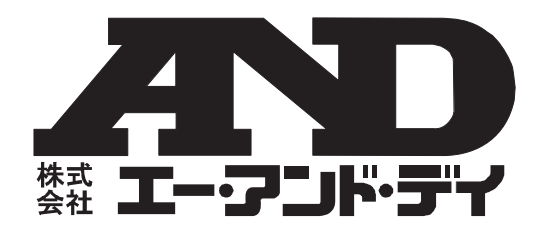

# **AD-5326T AD-5326TT**

# 温度データロガー

# 取扱説明書 保証書付

### ご注意

- (1)この取扱説明書は、株式会社エー・アンド・デイの書面による許可なく、 複製・改変・翻訳を行うことはできません。本書の内容の一部、または 全部の無断複製は禁止されています。
- (2)この取扱説明書の記載事項および製品の使用は、改良のため予告なしに 変更する場合があります。
- (3)本書の内容については、万全を期して作成しておりますが、お気づきの 点がございましたらご連絡ください。
- (4)運用した結果の影響については、前項にかかわらず責任を負いかねます のでご了承ください。

1WMPD4003290B

# 目次

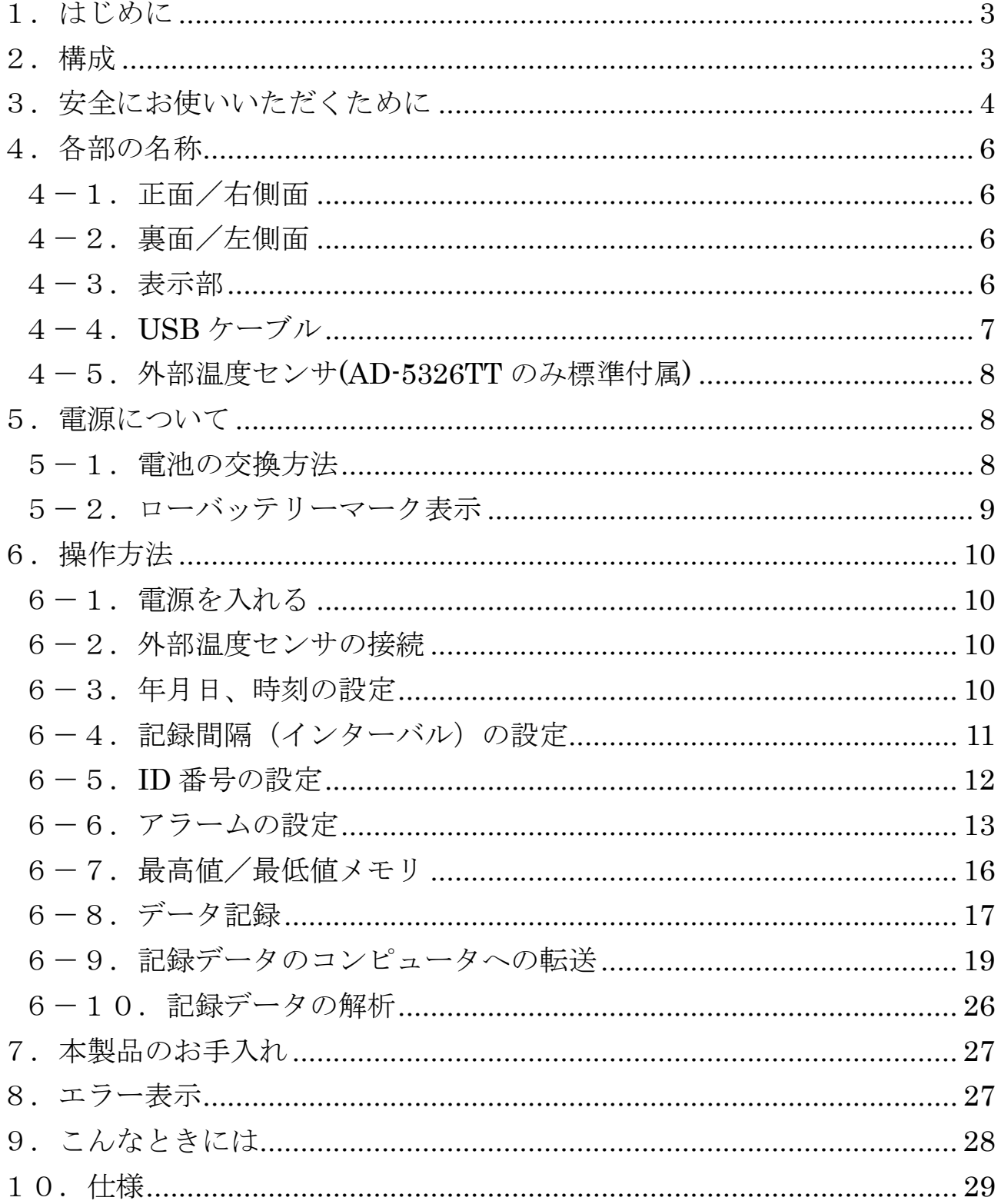

# 1.はじめに

このたびは、温度データロガーAD-5326T/AD-5326T T をお買い上げいただい て誠にありがとうございます。本製品をより効果的にご利用いただくために、 ご使用前にこの取扱説明書をよくお読みください。また、保証書も兼ねており ますので、お読みいただいた後も大切に保管してください。

#### 八注意

- ・ 株式会社エー・アンド・デイは、本製品の欠陥により発生する直接、間接、 特別または必然的な損害について、仮に当該損害が発生する可能性がある と告知された場合でも、一切の責任を負いません。 また、第三者からなさ れる権利の主張に対する責任も負いません。同時にデータの損失の責任を 一切負いません。
- ・ Microsoft Windows、Internet Explorer および Excel は、米国およびその 他の国における米国 Microsoft Corporation の 登録商標または、商標です。

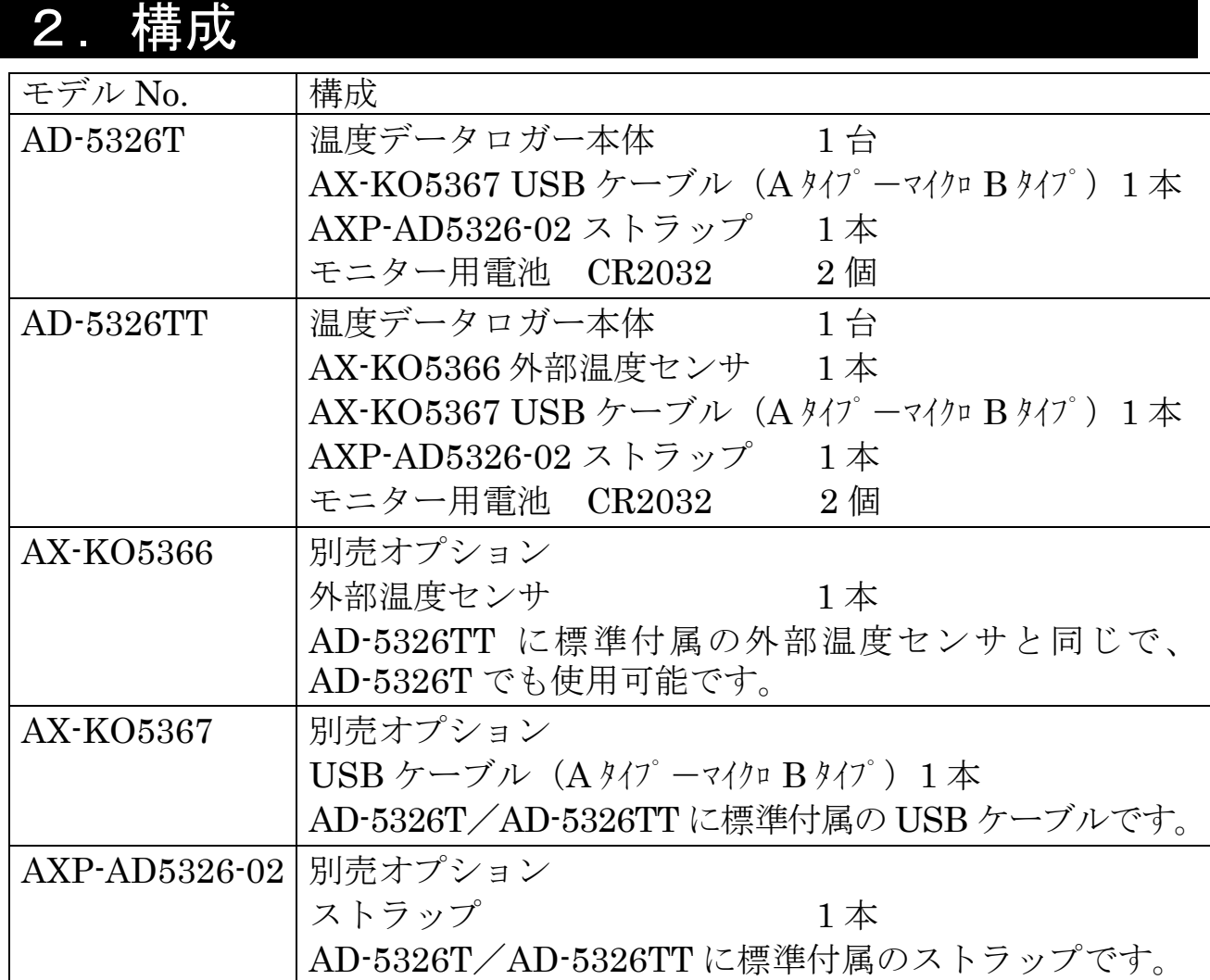

#### - 3 -

# 3. 安全にお使いいただくために

本書には、あなたや他の人への危害を未然に防ぎ、お買い上げいただいた製品 を安全にお使いいただくために、守っていただきたい事項を示しています。

#### 警告表示の意味

取扱説明書および製品には、誤った取り扱いによる事故を未然に防ぐため、 次のようなマークを表示しています。マークの意味は次の通りです。

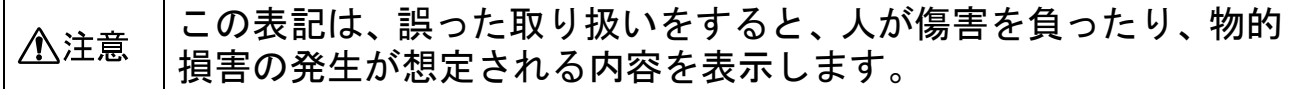

この機器を操作するときは、下記の点に注意してください。

#### 八注意

・修理

ケースを開けての修理は、サービスマン以外行わないでください。保証の対象 外になるばかりか機器を損傷および機能を消失する恐れがあります。

#### ・機器の異常

機器の異常が認められた場合には、速やかに使用をやめ、「故障」中であるこ とを示す貼紙を機器に付けるか、あるいは誤まって使用されることのない場所 に移動してください。そのまま使用を続けることは大変危険です。なお修理に 関しては、お買い上げいただいた店、または弊社にお問い合わせください。

取扱上の注意

- ・ 本製品は精密機器ですので、丁寧に扱ってください。落としたり、強い衝 撃を与えたりすると、破損や故障の原因となりますのでご注意ください。
- ・ 長時間直射日光を受ける場所や、密閉された車内、ストーブなどの暖房器 具の近くではご使用にならないでください。 本製品の動作温度範囲は、0~+60℃です。この温度範囲を超えて使用した 場合は故障の原因になります。
- ・ 暑い所から寒い所へ、また寒い所から暑い所への急な移動は避けてくださ い。急激な温度変化により、内部に水滴が付き、故障の原因になります。
- ・ 危険防止のため、引火性のガスがある場所でのご使用は避けてください。
- ・ 酸・アルカリ・有機溶剤・腐食性ガスなどの影響を受ける環境では、使用 しないでください。
- ・ 高温環境また低温環境で使用中または使用直後に手を触れると、やけどや 凍傷になる恐れがあるのでご注意ください。
- ・ ストラップをお使いの際は、本製品を落としたり壁や物などにぶつけたり すると機器の破損や故障の恐れがありますので注意してください。
- ・ 食品に直接触れる設置方法はお止めください。
- ・ 強い磁場や電界のある場所(テレビや IH 調理器具、電子レンジなど)では、 機器に影響を与える恐れがあります。そのような場所でのご使用は避けて ください。
- ・ 本製品の測定間隔(表示の更新)は、30 秒毎です。また正確な温度測定を するためには、温度センサが周囲温度になじむまで(特に温度変化が大き かったり、測定場所を変えた場合など)、時間が掛かる場合があります。測 定に掛かる時間は、測定する環境や条件により異なります。温度表示値が 安定してから 5 分後を目安にしてください。
- ・ 電池容量の少ない電池を入れたときや使用中に電池容量が少なくなってく ると、ボタンを押しても動作しなかったり、正常な動作や表示ができない などの現象が出る場合があります。このような場合、「5-1. 電池の交換 方法」(p.8)の手順で電池を交換してください。
- ・ 電池寿命は、測定環境や記録間隔、電池の品質により変わります。本製品 の電池寿命 1 年は、周囲温度 25℃、記録間隔 1 分以上で使用したときの目 安です。測定環境が低温の場合、著しく電池寿命が短くなりますので、定 期的に製品の状態(ローバッテリーマークが点灯していないか、表示が消 えていないか)をご確認ください。また付属のリチウム電池はモニター用 ですので、電池寿命が短い場合があります。
- ・ 本製品および外部温度センサは、防滴構造になっていますが、防水構造に はなっていません。水中に入れたり水洗いしたりしないでください。本製 品の防滴性能は IP54 に準拠し、水の飛まつ (あらゆる方向からの噴霧)に 対して本製品を保護します。
- ・ 温度センサは粉塵やタバコの煙、各種ガスなどのある悪環境で使用された 場合、センサ表面に不純物や汚れが付着し、短期間でセンサが劣化し、そ の劣化により精度から外れてしまう場合がありますので、ご注意ください。

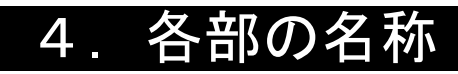

#### 4-1.正面/右側面

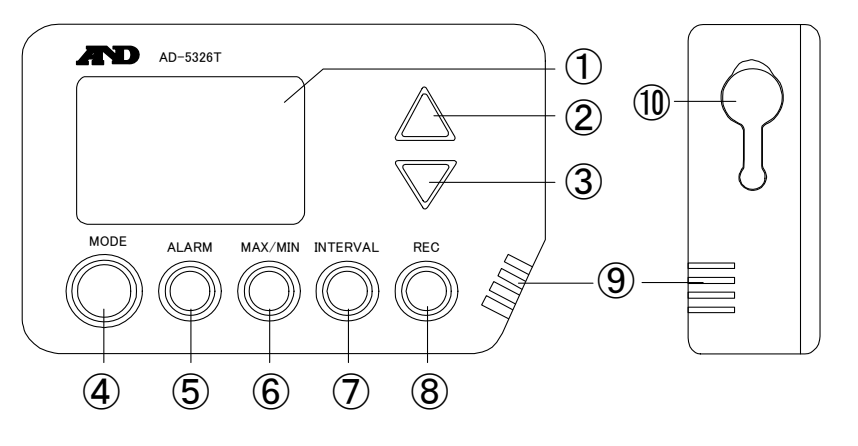

- ① 表示部
- ② △ボタン
- ③ ▽ボタン
- ④ [MODE]ボタン
- ⑤ [ALARM]ボタン
- ⑥ [MAX/MIN]ボタン
- ⑦ [INTERVAL]ボタン
- ⑧ [REC]ボタン
- ⑨ 内蔵温度センサ
- ⑩ 外部センサ接続部

#### 4-2. 裏面/左側面

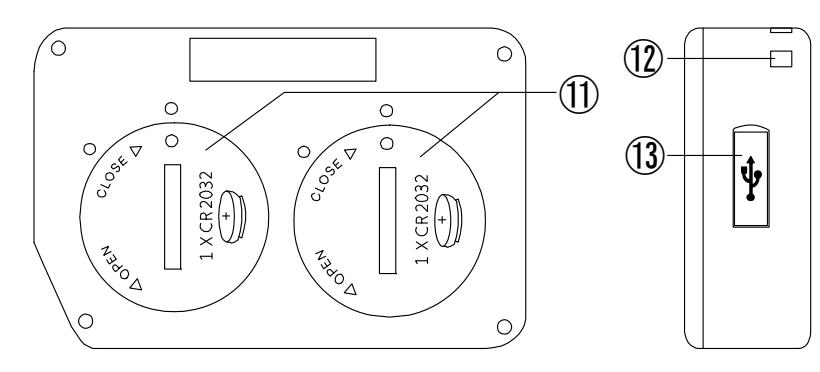

#### ⑪ 電池フタ

- ⑫ ストラップ穴
- ⑬ 通信ポート

4-3.表示部

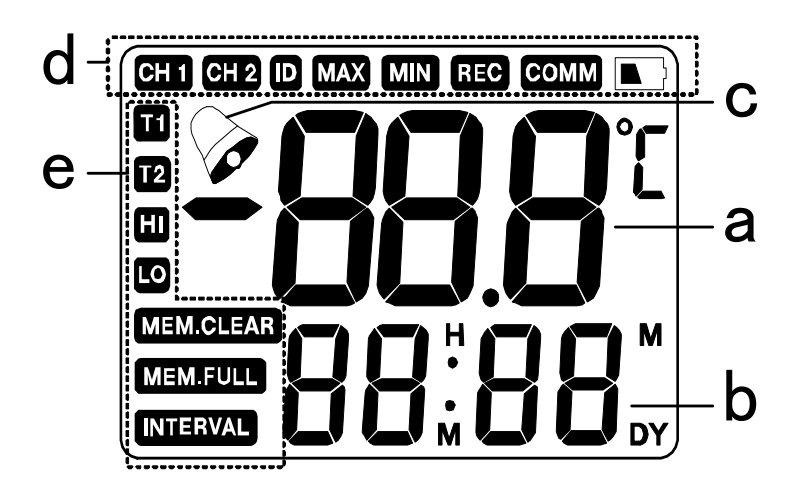

- a 温度測定値
- b 年月日時刻表示
- c アラームマーク

### d 表示上部

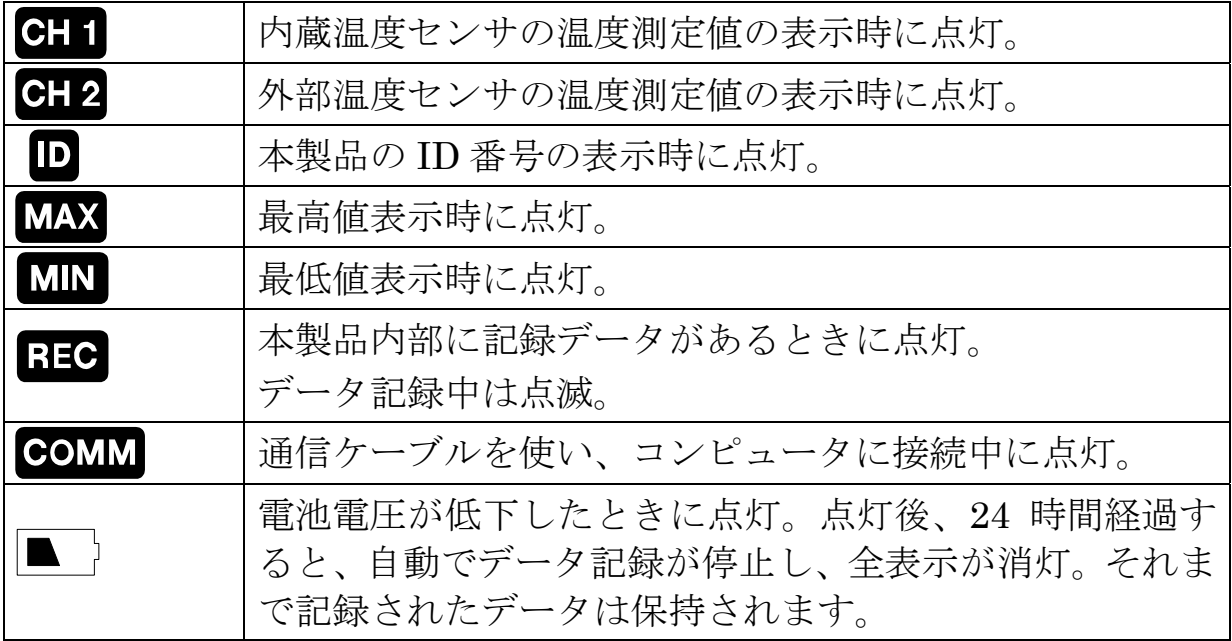

e 表示左側

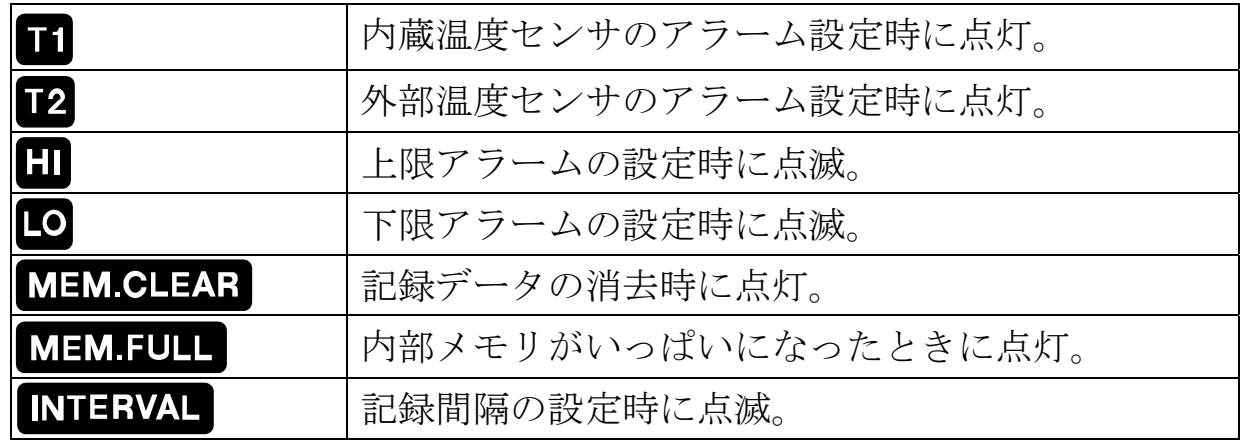

4-4. USB ケーブル

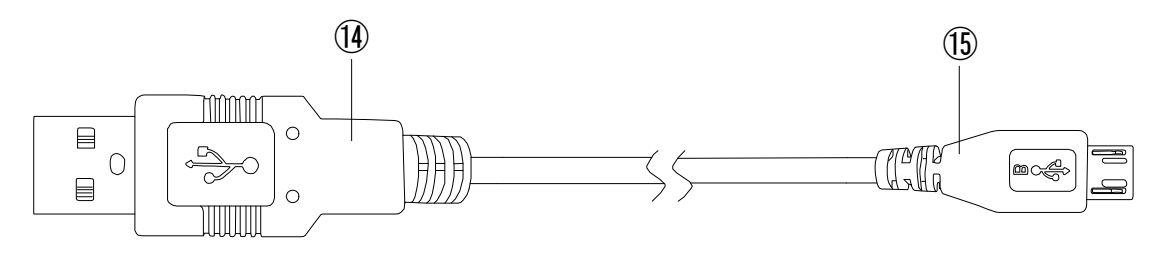

⑭ A タイプ USB コネクタ ⑮ マイクロ B タイプ USB コネクタ 4-5. 外部温度センサ(AD-5326TT のみ標準付属)

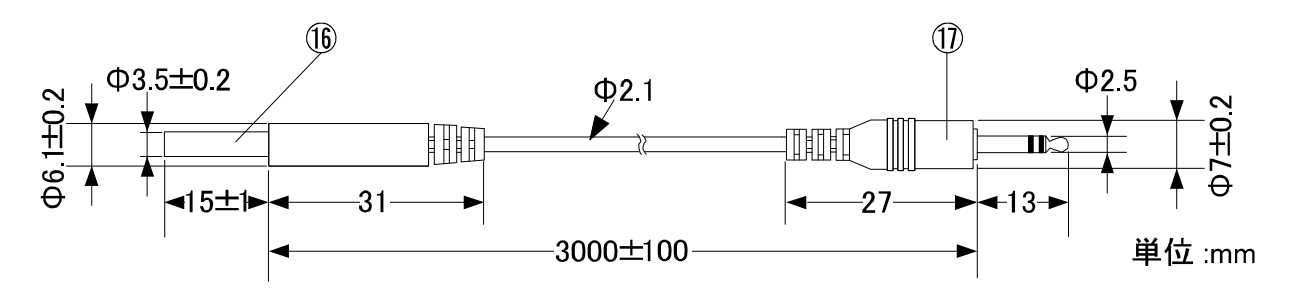

⑯ 感温部

⑰ ジャック 使用時に本体に接続します。

八注意

外部温度センサのケーブルの材質は、ATBC-PVC(環境ホルモン対応非フタル酸 系 PVC)です。直射日光に長時間晒されたり、紫外線を受ける環境下では、紫外 線劣化によりケーブルの色が変色したり、強度が落ちたりする場合があります。

## 5.電源について

#### 5-1.電池の交換方法

ご購入時、電池収納部には電池が入っていません。以下の手順で電池を入れて からお使いください。

表示が出なくなったり、表示の右上に■の表示(ローバッテリーマーク)が 出た場合には、以下の手順で電池を交換してください。

電池は、CR2032 コイン型を 2 個使用します。

- ※電池は、お近くのコンビニエンスストア、スーパーマーケット、ホームセン ター、電器店でお求めになれます。
- ※ 本体が濡れている場合は、水気を十分拭き取ってから電池交換をしてくだ さい。本体内部に水が入ると故障の原因になります。

#### 電池の交換方法

- a. 本体裏面の 2 箇所の電池フタを、コインを使って反時計 回り(左回り)に回して取り外します。
- b. 古い電池を取り出します。下図の矢印で示す箇所に細い 棒を差し込み、電池を押し上げる ようにして電池を外してください。 CR2032  $+$

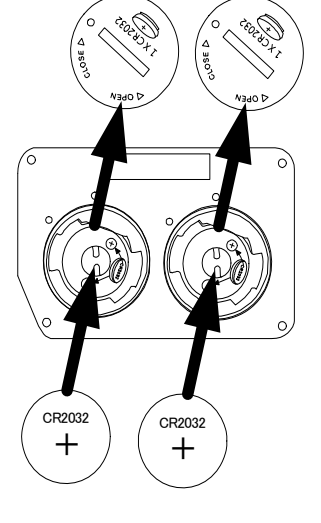

c. 新しい電池を、プラス側を上にして入れます。

d. 電池フタを元に戻します。このとき右図のように電池フタとケー スの目印の点が合うまで回してしっかりと取り付けてください。

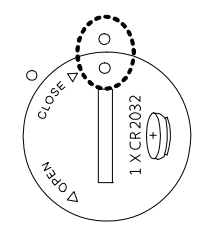

電池を交換すると、時刻や年月日、記録間隔はクリアされますので、 再度設定してください。記録データと最高値/最低値メモリは、 電池交換をしてもクリアされません。

電池使用上のお願い

- ・ 電池は必ず指定のものを使用し、2 個同時に新品の電池に交換してください。
- ・ 破裂や液漏れの恐れがありますので、充電、ショート、分解、火中への投 入はしないでください。
- ・ 本製品を長期間ご使用にならない場合は、電池を取り外して保管してくだ さい。
- ・ 環境保全のため、使用済み電池は、市町村の条例に基づいて処理するよう お願いします。
- ・ 付属の電池はモニター用のため、電池寿命が短い場合があります。仕様に 記載されている電池寿命は、周囲温度 25℃時で新品の電池を使用し、記録 間隔 1 分以上で設定した場合のものです。周囲温度が低温の場合や記録間 隔の設定によっては、極端に電池寿命が短くなる場合があります。
- ・ 電池容量の少ない電池を入れたときや使用中に電池容量が少なくなってく ると、正常な表示や動作ができなくなる場合があります。このような場合 は、新品の電池に交換してください。
- ・ 電池の+-を逆に入れると正常に動作しないばかりか、故障の原因となり ますのでご注意ください。
- ・ 電池は幼児の手の届かない所に置いてください。万一飲み込んだ場合には、 直ちに医師に相談してください。

#### 5-2.ローバッテリーマーク表示

本製品は、雷池の残量が減少すると、表示の右上に■」(ローバッテリーマーク) が表示されます。

本製品は、■が表示されてから約 24 時間経過すると、保存された記録データ の保護のため、自動でデータ記録が停止し、表示が消えます。

表示が消えているときにいずれかのボタンを押すと、右の表示が 約 5 秒間表示され、表示が消灯します。

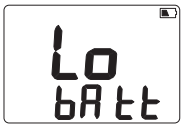

#### △注意

データ記録をスタートする前に、電池の残量が十分残っているかご確認ください。 特に長い期間のデータ記録を行う場合、新品の電池を使用してください。 またデータ記録中も定期的に■マークが表示されていないか、表示が消えて いないかを確認し、こまめに記録データをコンピュータに保存してください。

## 6.操作方法

#### 6-1.電源を入れる

本製品には、電源のオン/オフスイッチはありません。電池を入れると電源が 入ります。

#### 6-2. 外部温度センサの接続

本体右側の接続部に外部温度センサを奥までしっかり 差し込んでください。

#### △注意

AD-5326T には、外部温度センサは付属しておりません。別途ご購入ください。

#### 6-3.年月日、時刻の設定

初めて電池を入れたときや、電池交換を行ったときには、はじめに必ず年月日 と時刻を正しく設定してください。

- ① [MODE]ボタンを押しながら[MAX/MIN]ボタンを押すと、 時刻表示の所に 2015 が点滅し、年(西暦)の設定になります。 [▲]ボタンを押すと年が進み、[▼]ボタンを押すと年が戻ります。 また各ボタンを押し続けると、連続で早く変わります。
- ② [MODE]ボタンを 1 回押すと、月表示が点滅し、月の設定になり ます。[▲]ボタンを押すと月が進み、[▼]ボタンを押すと月が戻 ります。また各ボタンを押し続けると、連続で早く変わります。
- ③ [MODE]ボタンを 1 回押すと、日表示が点滅し、日の設定になり ます。[▲]ボタンを押すと日が進み、[▼]ボタンを押すと日が戻 ります。また各ボタンを押し続けると、連続で早く変わります。
- ④ [MODE]ボタンを 1 回押すと、時表示が点滅し、時の設定にな ります。[▲]ボタンを押すと 1 時間進み、[▼]ボタンを押すと 1 時間戻ります。また各ボタンを押し続けると、連続で早く変 わります。
- ⑤ [MODE]ボタンを 1 回押すと、分表示が点滅し、分の設定にな ります。[▲]ボタンを押すと 1 分進み、[▼]ボタンを押すと 1 分戻ります。また各ボタンを押し続けると、連続で早く変わ ります。
- ⑥ [MODE]ボタンを 1 回押すと、設定が完了し、通常表示に戻り ます。

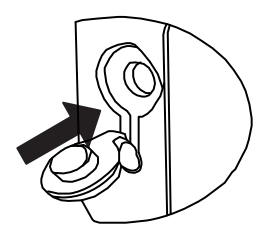

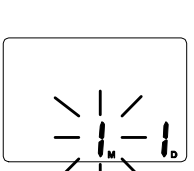

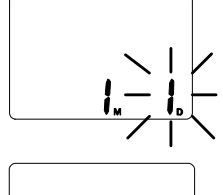

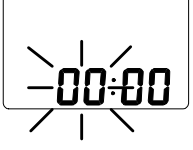

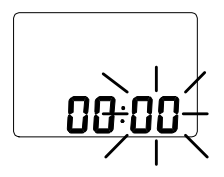

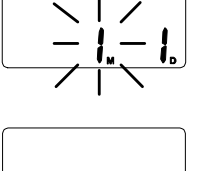

#### 八注意

- ・ 年月日・時刻の設定中に 30 秒間何もボタン操作をしないと、自動で通常表 示に戻ります。
- ・ ここで設定された年月日と時刻が、データ記録時に記録されます。間違い のないように設定してください。
- ・ データ記録中には、年月日と時刻の変更はできません。
- ・ 設定した年月日は、データ記録中や通常時に関わらず、本製品の表示によ る確認はできません。

#### 6-4.記録間隔(インターバル)の設定

初期状態では、10 分に設定されています。別の値を設定した場合でも、電池 交換をすると初期状態の 10 分に戻ってしまうので、設定し直してください。

① [MODE]ボタンを押しながら[INTERVAL]ボタンを押すと、 表示左下の NTERWA が点滅し、時刻表示の所に記録間隔の設定 値が表示されます。

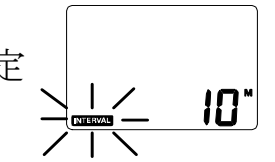

- ② [▲]ボタンを押すと1分進み、[▼]ボタンを押すと1分戻ります。 また各ボタンを押し続けると、10 分単位で早く変わります。 01M(1 分)~12H00M(12 時間)の範囲で1分単位で設定可能です。
- ③ [MODE]ボタンを押すと、設定が完了し、通常表示に戻ります。

八注意

- ・ 記録間隔の設定中に 30 秒間何もボタン操作をしないと、自動で通常表示に 戻ります。
- ・ ここで設定された記録間隔でデータ記録されます。間違いのないように設 定してください。
- ・ データ記録中には、記録間隔の変更はできません。

#### 記録間隔の確認(データ記録中)

データ記録中に[INTERVAL]ボタンを押すと、記録間隔の確認ができます。

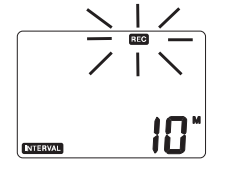

データ記録時以外は、前述の「記録間隔の設定」の手順で確認してください。

#### 6-5.ID 番号の設定

本製品では、識別用に0000~9999の数字をIDとして設定することができます。 初期状態では、0001 に設定されています。別の値を設定した場合でも、電池 交換をすると初期状態の 0001 に戻ってしまうので、設定し直してください。

① [MODE]ボタンを押しながら[▲]ボタンを押すと、表示左上に が点灯し、時刻表示の所に ID 番号の設定値が表示されます。

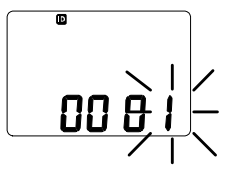

Я.

- ② ID 番号の一番右側が点滅しており、[▲]ボタンを押すと数値が 増え、[▼]ボタンを押すと数値が減りますので、数値を設定し てください。
- ③ [MODE]ボタンを押すと、右から 2 番目の数値が点滅します。 [▲]ボタンと[▼]ボタンを押して、数値を設定してください。
- ④ [MODE]ボタンを押すと、右から 3 番目の数値が点滅します。 [▲]ボタンと[▼]ボタンを押して、数値を設定してください。
- ⑤ [MODE]ボタンを押すと、一番左側の数値が点滅します。 [▲]ボタンと[▼]ボタンを押して、数値を設定してください。
- ⑥ [MODE]ボタンを押すと、通常表示に戻ります。

八注意

- ・ ID 番号の設定中に 30 秒間何もボタン操作をしないと、自動で通常表示に戻 ります。
- ・ データ記録中には、ID 番号の変更はできません。

#### ID 番号の確認(データ記録中)

データ記録中に[MODE]ボタンを押しながら[▲]ボタンを押すと、ID 番号の確 認ができます。

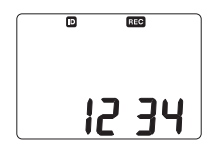

データ記録時以外は、前述の「ID 番号の設定」の手順で確認してください。

#### 6-6.アラームの設定

本製品では、各測定値に対して上限/下限アラームを設定できます。ブザー音 は鳴らず、表示の点滅でお知らせする機能です。

上限アラームとは、各測定値がアラーム設定値を上回ると、アラームマーク◇ と T (CH1)または T2 (CH2)と H のマークが点滅してお知らせします。 下限アラームとは、各測定値がアラーム設定値を下回ると、アラームマーク◇ と T (CH1)または 2 (CH2)と 0のマークが点滅してお知らせします。

電池交換をしても、アラーム設定値は保持されます。 アラームは記録中でも記録していなくても動作します。 アラームの設定範囲は、以下の通りです。 内蔵温度センサ(CH1):-10.0~+60.0℃/0.1℃刻みで設定可能。 外部温度センサ(CH2):-40.0~+90.0℃/0.1℃刻みで設定可能。

#### アラームの設定方法

## アラームは初期状態では、無効(バー表示)に設定されています。

- ① 内蔵温度センサ(CH1)の上限アラーム設定 [MODE]ボタンを押しながら[ALARM]ボタンを押すと右の表示 になり、内蔵温度センサ(CH1)の上限アラームの設定に入ります。 [▲]ボタンと[▼]ボタンを押して、アラームの設定をします。 [▲]ボタンを押すと設定値が 0.1℃上がり、[▼]ボタンを押すと設 定値が 0.1℃下がります。またボタンを押し続けると、数字が連 続で変わります。 設定値をクリアするには、[MAX/MIN]ボタンを押してください。 表示されている設定値のみがクリアされ、バー表示になります。
- ② 温度センサ(CH1)の下限アラーム設定 内蔵温度センサ(CH1)の上限アラームの設定中に[MODE]ボタン を押すと右の表示になり、内蔵温度センサ(CH1)の下限アラーム の設定に入ります。[▲]ボタンと[▼]ボタンを押して、アラームの 設定をします。[▲]ボタンを押すと設定値が 0.1℃上がり、[▼]ボ タンを押すと設定値が 0.1℃下がります。またボタンを押し続け ると、数字が連続で変わります。

設定値をクリアするには、[MAX/MIN]ボタンを押してください。 表示されている設定値のみがクリアされ、バー表示になります。 外部温度センサを接続していない場合は、[MODE]ボタンを押 すと、通常表示に戻ります。

外部温度センサを接続している場合は、③へ進んでください。

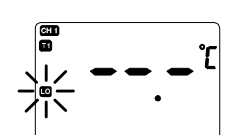

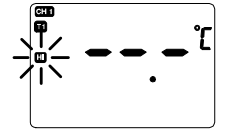

③ 外部温度センサ(CH2)の上限アラーム設定

(外部温度センサ接続時のみ)

内蔵温度センサ(CH1)の下限アラームの設定中に[MODE] ボタンを押すと右の表示になり、外部温度センサ(CH2)の上限 アラームの設定に入ります。[▲]ボタンと[▼]ボタンを押して、 アラームの設定をします。[▲]ボタンを押すと設定値が 0.1℃ 上がり、[▼]ボタンを押すと設定値が 0.1℃下がります。また ボタンを押し続けると、数字が連続で変わります。 設定値をクリアするには、[MAX/MIN]ボタンを押してください。 表示されている設定値のみがクリアされ、バー表示になります。

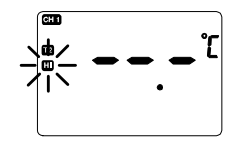

④ 外部温度センサ(CH2)の下限アラーム設定

(外部温度センサ接続時のみ)

外部温度センサ(CH2)の上限アラームの設定中に[MODE]ボタン を押すと右の表示になり、外部温度センサ(CH2)の下限アラーム の設定に入ります。[▲]ボタンと[▼]ボタンを押して、アラーム の設定をします。[▲]ボタンを押すと設定値が 0.1℃上がり、 [▼]ボタンを押すと設定値が 0.1℃下がります。またボタンを押 し続けると、数字が連続で変わります。 設定値をクリアするには、[MAX/MIN]ボタンを押してください。 表示されている設定値のみがクリアされ、バー表示になります。

八注意

上限アラームと下限アラームを両方お使いになる場合には、上限アラーム設定 値と下限アラーム設定値を同じ値に設定しないでください。このような設定を すると、正常なアラーム動作をしませんので、必ず上限アラーム設定値を下限 アラーム設定値よりも大きな値にしてください。

#### アラーム設定時の表示例

LCD 表示の左側の表示で、アラームの設定状況が分かります。

- ■: 内蔵温度センサ(CH1)のアラームが設定されています。
- ■2:外部温度センサ(CH2)のアラームが設定されています。
- : 上限アラームが設定されています。
- ■:下限アラームが設定されています。
- :アラームが設定されているときに表示します。またアラーム動作時には 点滅します。

下記は、内蔵温度センサ(CH1)の上限アラームを設定した場合の表示例です。

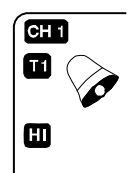

#### アラーム設定値の確認(データ記録中)

データ記録中に[ALARM]ボタンを押すと、アラーム設定値の確認ができます。 [ALARM]ボタンを押す毎に、

- a. CH1 の上限アラーム設定値
- b. CH1 の下限アラーム設定値
- c. CH2 の上限アラーム設定値(外部温度センサ接続時のみ)
- d. CH2 の下限アラーム設定値(外部温度センサ接続時のみ)

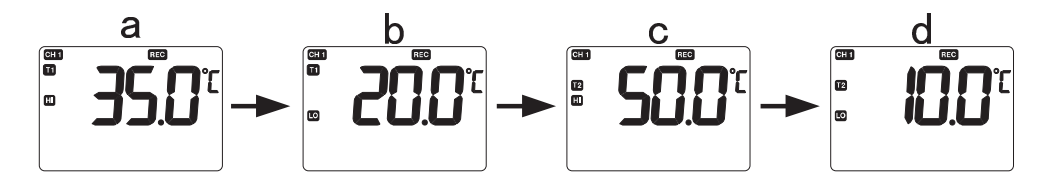

の順番でアラーム設定値が表示されます。

データ記録時以外は、前述の「アラームの設定」(p.13)の手順で確認してくだ さい。

#### 6-7. 最高値/最低値メモリ

本製品では、各測定値に対してデータ記録中の最高値/最低値を自動でメモリ する機能があります。

データ記録をしていないときには、最高値/最低値はメモリされません。

本製品は、記録されたデータの最高値/最低値ではなく、30 秒毎に表示され る測定データの最高値/最低値を自動でメモリします。

最高値/最低値は、自動でメモリされるため、特別な操作は必要ありません。

#### 最高値の表示方法

- ① 最高値を表示させたいチャンネルを表示させます。外部温度センサが未接 続の場合は、CH2 表示には切り替えられません。
- ② 下記の a の通常表示のときに、[MAX/MIN]ボタンを 1 回押すと、b のよう に表示上部にMXと表示され、温度測定値の最高値とその最高値をメモリし た時刻が表示されます。
- ③ 次に[▲]ボタンを押すと c のように温度測定値の最高値とその最高値を メモリした月日が表示されます。
- ④ 次に[▲]ボタンを押すと d のように温度測定値の最高値とその最高値を メモリした年(西暦)が表示されます。
- ⑤ 次に[▲]ボタンを押すと b のように温度測定値の最高値とその最高値を メモリした時刻が表示されます。

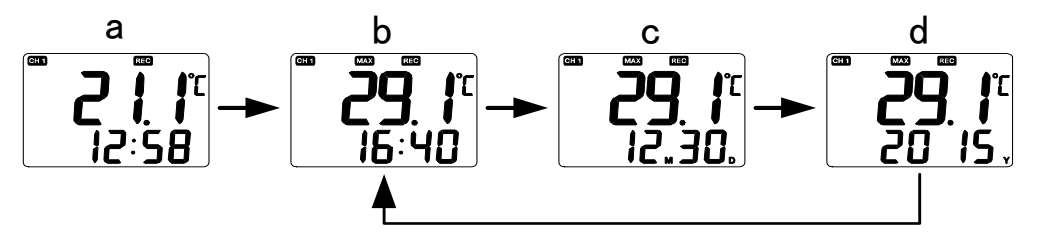

#### 最低値の表示方法

- ① 最低値を表示させたいチャンネルを表示させます。外部温度センサが未接 続の場合は、CH2 表示には切り替えられません。
- ② 下記の e の通常表示のときに、[MAX/MIN]ボタンを 2 回押すと、f のよう に表示上部に 四と表示され、温度測定値の最低値とその最低値をメモリし た時刻が表示されます。
- ③ 次に[▲]ボタンを押すと g のように温度測定値の最低値とその最低値を メモリした月日が表示されます。
- ④ 次に[▲]ボタンを押すと h のように温度測定値の最低値とその最低値を メモリした年(西暦)が表示されます。
- ⑤ 次に[▲]ボタンを押すとfのように温度測定値の最低値とその最低値をメモ リした時刻が表示されます。

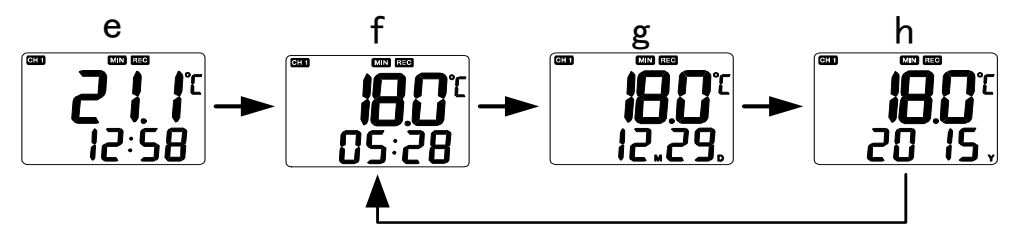

八注意

データ記録しているときに、外部温度センサ(CH2)が未接続の場合、CH2 の最 高値/最低値はメモリされません。最高値/最低値表示は、「––––––––– ℃」に なり、年/月日/時刻表示は、データ記録を開始したときの表示になります。

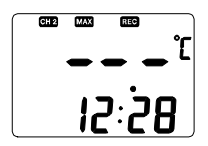

#### 最高値/最低値メモリのクリア

最高値/最低値メモリは、次の記録をスタートするときにクリアされます。 電池を外しても、最高値/最低値メモリはクリアされません。

#### 6-8.データ記録

データ記録をスタートする前に必ず年月日、時刻、記録間隔、ID 番号、アラ ームの設定を行ってください。

#### 6-8-1.データ記録のスタート

① [REC]ボタンを 3 秒以上長押しすると、表示左側に と表示されます。

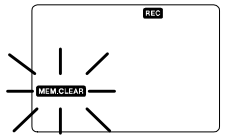

八注意

電池容量が少なくなっている電池を使った場合、表示が全点灯し、リセットし たり、「 $\mathfrak{g}_{\mu}$ 」や「Err」と表示されたりして、データ記録がスタートできないこ とがあります。このような場合は、電池を 2 つ共新しい CR2032 に交換し、 本体を再設定し、記録をスタートしてください。

② もう 1 回[REC]ボタンを押すと、「CLr」と表示され、データ 記録が開始されます。 MEMCLEARと表示されてから5秒以上経過すると、自動で通常 表示に戻り、データ記録はスタートされません。

データ記録が開始されると、表示上部のBEOが点滅します。

#### 八注意

#### ②の操作をすると、前回の記録データと最高値/最低値メモリが消去されます ので、ご注意ください。

③ 外部温度センサを接続している場合は、[MODE]ボタンを押す 毎に CH1(内蔵温度センサ)と CH2(外部温度センサ)の表 示切替ができます。 また、外部温度センサを接続しないでデータ記録をスタートし、 途中で接続したり、外したりすることも可能です。外部温度セ ンサを接続している間の温度測定値が記録されます。

#### 八注意

- ・ データ記録中は、年月日、時刻、記録間隔、ID 番号、アラームの設定はで きません。
- ・ データ記録中に、電池を外さないでください。記録データが破損したり、 本製品が故障する恐れがあります。電池を外す場合は、データ記録を停止 してください。
- · データ記録中に、表示の右上に■ のマーク(ローバッテリーマーク)が表 示されたら、速やかに記録データを保存し、電池を交換してください。■ が表示されてから約 24 時間後に、保存された記録データ保護のため、自動 でデータ記録が止まり、表示が消えます。それまでに記録されていたデー タは消えません。

#### 6-8-2.データ記録の停止

① [REC]ボタンと[▼]ボタンを同時に押すと、表示上部のBEG の点滅が止まり、データ記録が停止します。

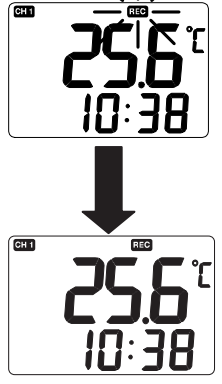

<u>[Lr</u>

八注意

データ記録を停止した後、次の記録をスタートする前に必ず記録データをコン ピュータに保存してください。保存せずに、次のデータ記録をスタートさせる と、記録データがクリアされ、新しいデータ記録が始まります。

#### 6-9.記録データのコンピュータへの転送

本体をコンピュータに接続して、データを転送します。 ここでは、Windows 10 で Internet Explorer を使った場合の表示で説明して います。

八注意

データの転送には、Internet Explorer をお使いください。本製品は、Internet Explorer 以外のブラウザでの動作は保証していません。他のブラウザを使った 場合、正常なデータの転送ができない場合があります。

本製品をコンピュータに接続しているとき、各ボタンは機能しません。各種設 定を行う場合は、USB ケーブルを外してください。

① 本体左側の USB ポートに、付属の USB ケーブルのマイクロ B タイプ側を 接続し、USB ケーブルの A タイプ側をコンピュータの USB ポートに接続 します。

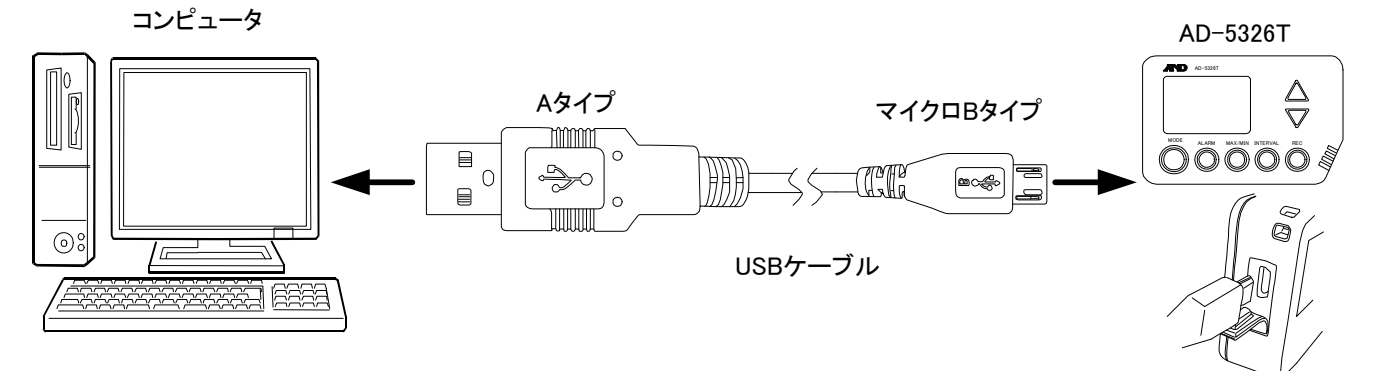

八注意

市販の USB ケーブルをご使用の場合、右図のように USB コネクタのハウジングの幅が 6.4mm 以下の USB ケーブル を使ってください。6.4mm 以上の USB ケーブルでは、 AD-5326T の USB 端子(マイクロ B タイプ)に奥まで差し 込めず、正常な記録データの転送ができませんので、ご注 意ください。

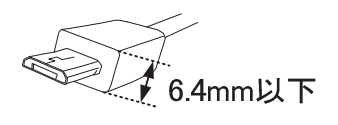

また、充電専用 USB ケーブルでは、記録データの転送が できません。必ず、データ通信可能な USB ケーブルをお 使いください。

八注意

本製品とコンピュータを USB ケーブルで接続したまま、コンピュータの電源 をシャットダウンしたり、スリープ(スタンバイ)モードに入ったりすると、 本製品はリセットされ、設定した年月日時刻と ID 番号が初期状態に戻ってし まいますので、ご注意ください。コンピュータへのデータ転送完了後は、USB ケーブルを外してください。

② コンピュータのマイコンピュータを開き、「Record」というフォルダをダブ ルクリックします。

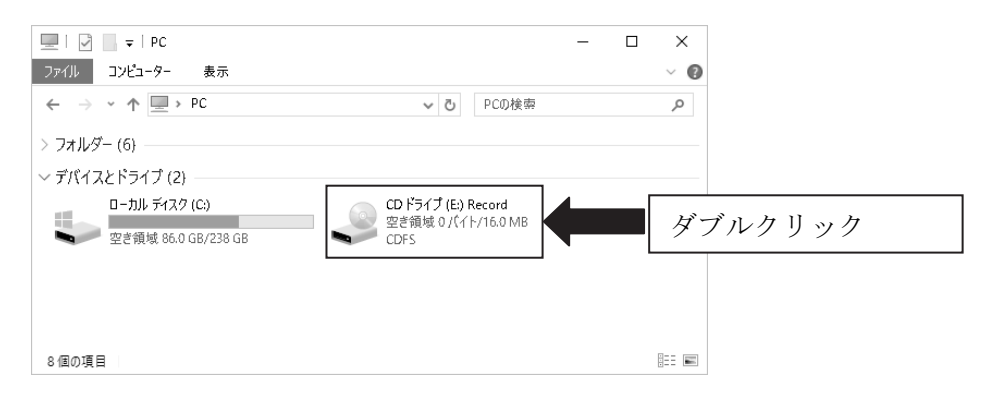

③ Internet Explorer を通常使うブラウザに設定している場合は、 「Records.html」をダブルクリックします。

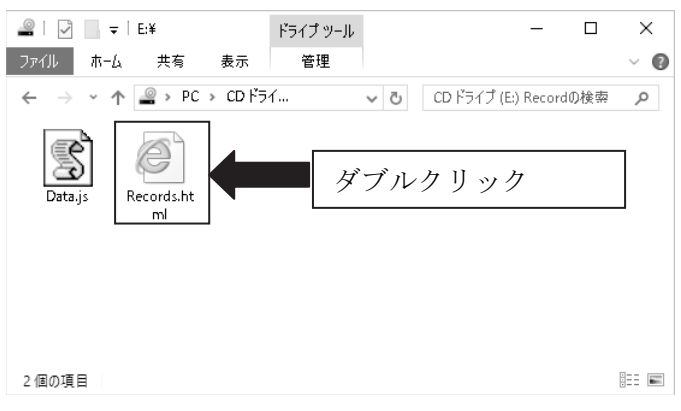

通常使うブラウザが何に設定されているか分からなかったり、別のブラウザ に設定している場合は、「Records.html」にカーソルを持っていき、右クリ ックしてください。次に「プログラムから開く(H)」にカーソルを移動して、 「Internet Explorer」を左クリックします。

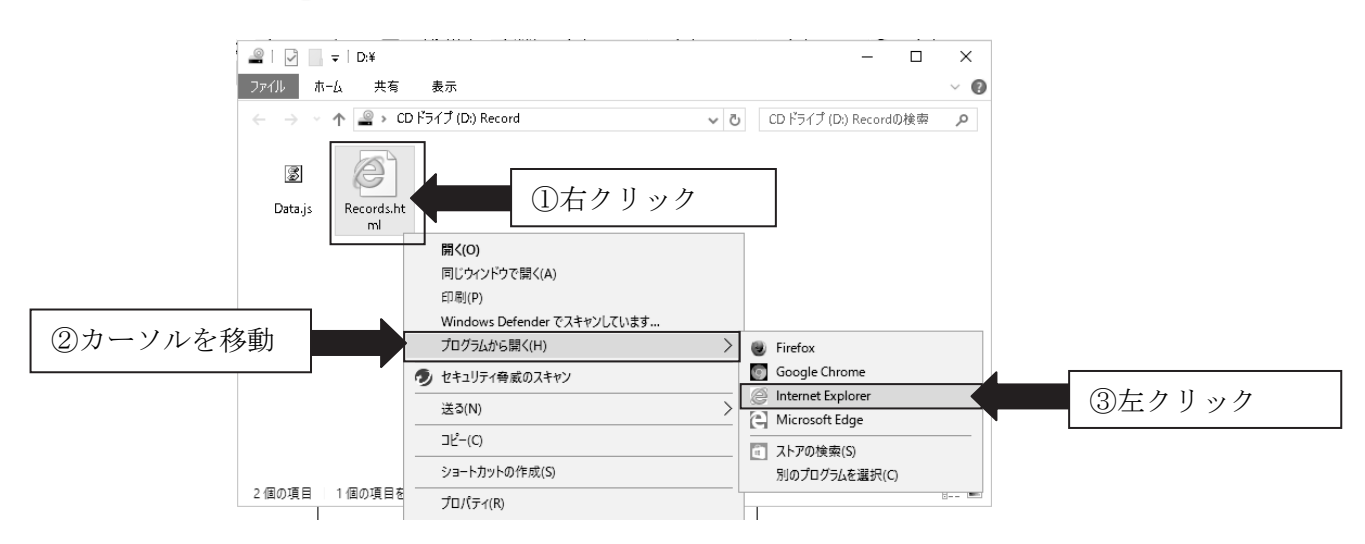

④ 下記のメッセージが表示されたら、「はい」をクリックします。Internet Explorer が開き、記録データが表示されます。「いいえ」や「×」をクリ ックすると、記録データが表示されません。

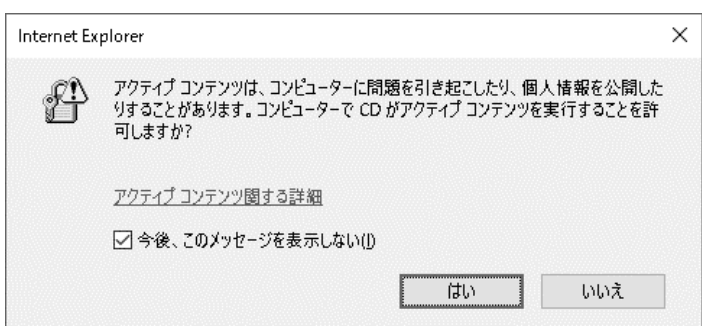

記録データは、Internet Explorer で下記のように表示されます。 記録数が多い場合は、読み込みに時間が掛かる場合があります。

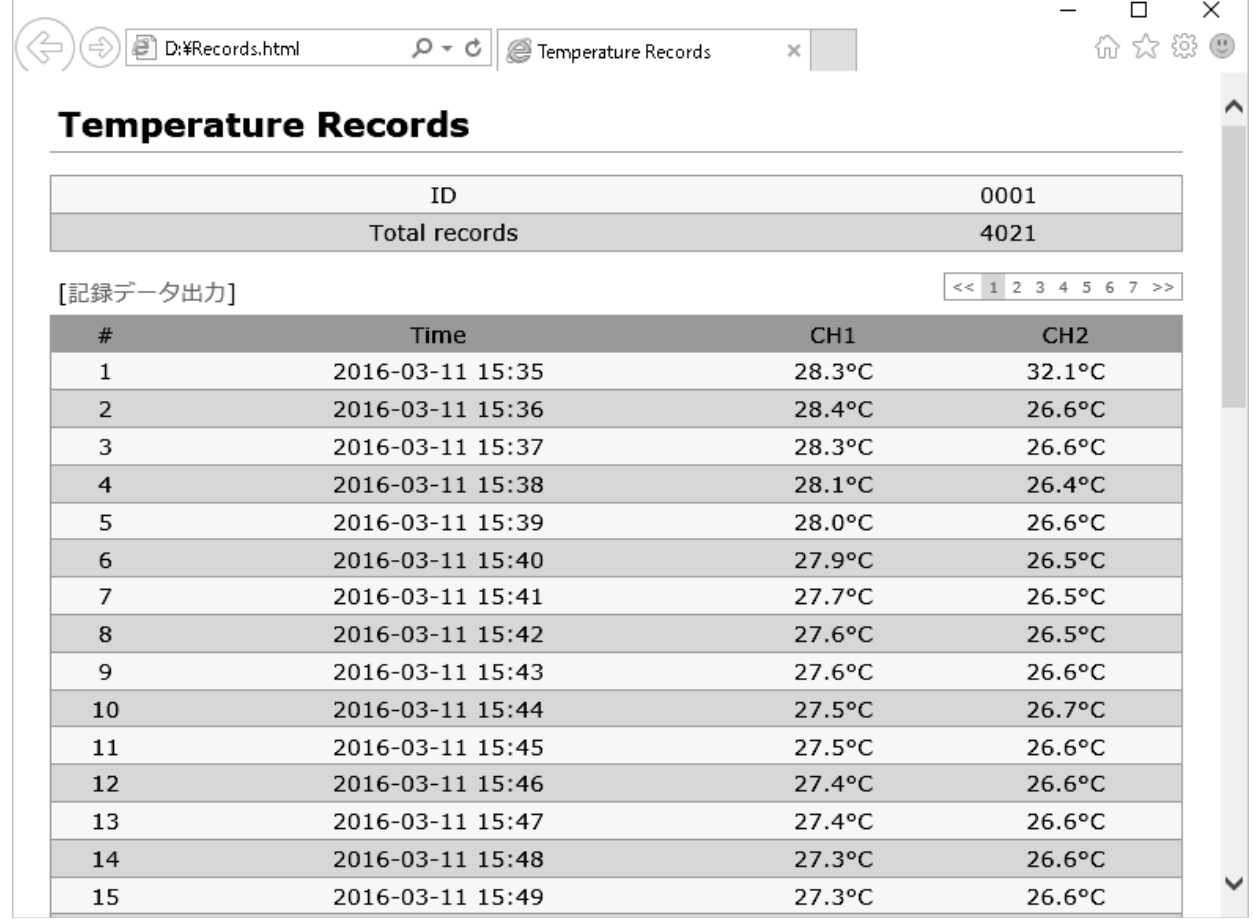

#### △注意

記録データが正常に表示されない場合は、本製品とコンピュータを接続して いる USB ケーブルを一旦外してから、もう一度接続し直してください。

#### 表示の説明

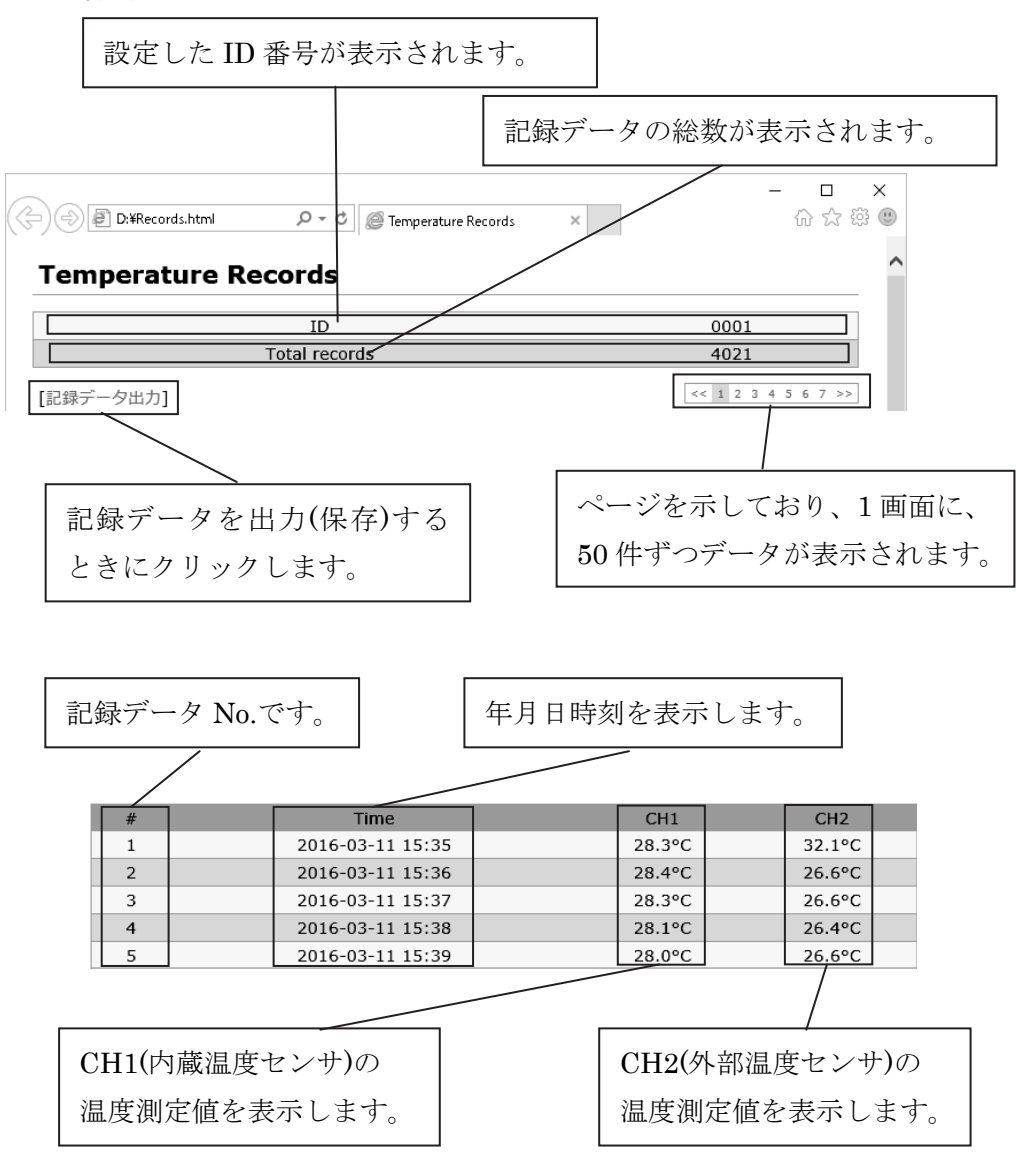

CH2(外部温度センサ)を未接続で記録した場合、下記のように CH2 は表示 されません。

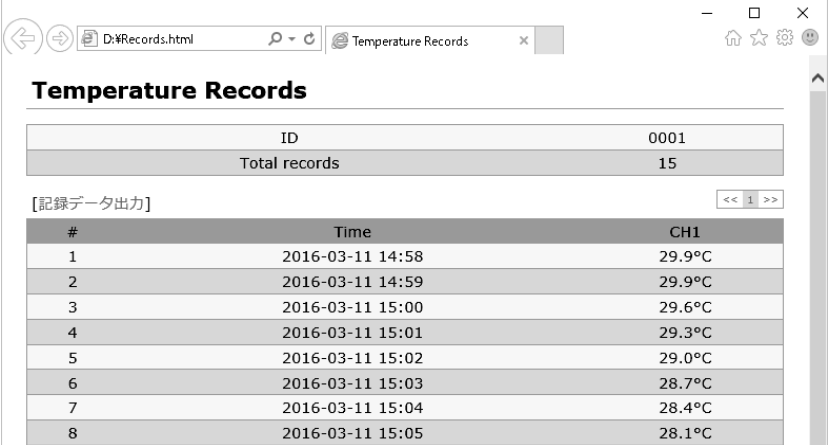

記録中に外部温度センサを接続したり、外したりすると、下記のような表示 になります。

接続時には温度測定値が表示され、外しているときにはバー表示になります。

| <b>Temperature Records</b> |                  |                  |                 |
|----------------------------|------------------|------------------|-----------------|
|                            | ID               |                  | 0001            |
|                            | Total records    |                  | 8               |
| [記録データ出力]                  |                  |                  | $<< 1$          |
| #                          | Time             | CH <sub>1</sub>  | CH <sub>2</sub> |
| 1                          | 2016-03-11 15:14 | $28.0^{\circ}$ C |                 |
| 2                          | 2016-03-11 15:15 | $28.0$ °C        |                 |
| 3                          | 2016-03-11 15:16 | $29.5^{\circ}$ C | ---             |
| $\overline{4}$             | 2016-03-11 15:17 | $31.0^{\circ}$ C | ---             |
| 5                          | 2016-03-11 15:18 | $31.1$ °C        | 26.7°C          |
| 6                          | 2016-03-11 15:19 | 30.5°C           | 25.9°C          |
| $\overline{7}$             | 2016-03-11 15:20 | $31.1^{\circ}$ C |                 |
| 8                          | 2016-03-11 15:21 | $31.2$ °C        |                 |

⑤ Internet Explorer の表示左上の[記録データ出力]をクリックします。

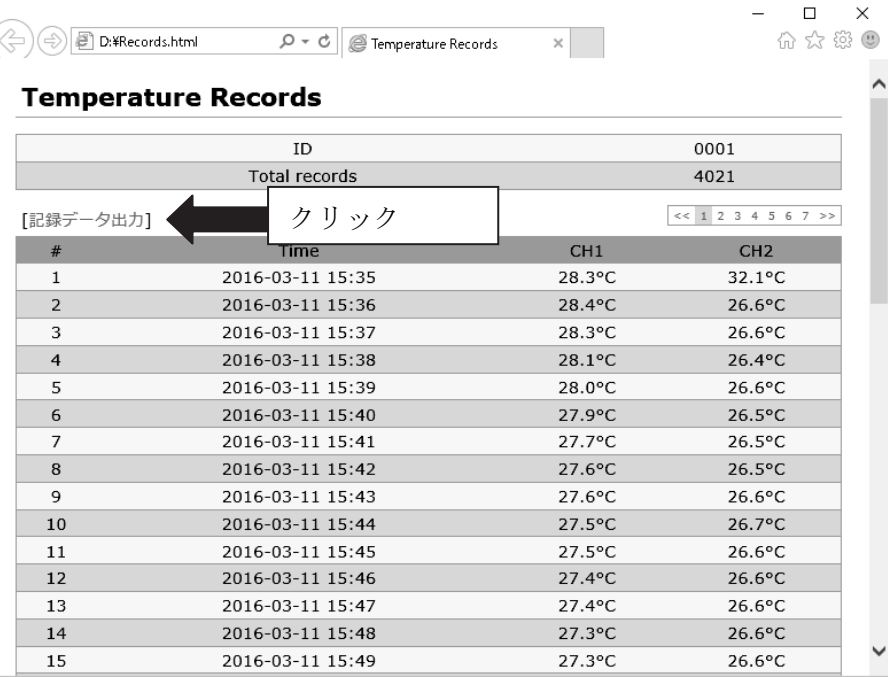

Internet Explorer の下に下記のメッセージが表示されます。 「保存」をクリックします。

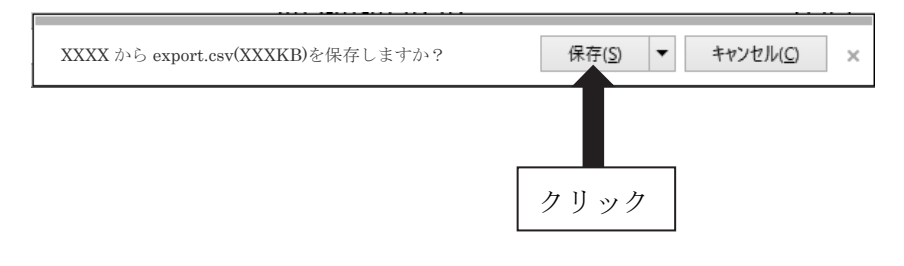

「保存」をクリックすると、下記の表示が出て、記録データがコンピュー タに保存されます。

export.csv のダウンロードが完了しました。 ファイルを開く(O) ▼ フォルダーを開く(P) ダウンロードの表示(V)

また、自分でファイル名や保存フォルダを指定したい場合は、⑥の手順で 保存してください。

ファイル名は、自動で付与され「export.csv」で保存されます。

保存フォルダに既に同名のファイルがある場合は、「export(1).csv」 「export(2).csv」「export(3).csv」・・・のように番号が付きます。

記録データは、Internet Explorer で指定されたフォルダに保存されます。 「フォルダを開く(P)」をクリックすると、保存フォルダが表示されます。

「ファイルを開く(O)」をクリックすると、Microsoft Excel が開き、記録デ ータが表示されます。

「ダウンロードの表示(V)」をクリックすると、Internet Explorer でダウン ロードされたファイルの履歴が時系列で表示されます。(本製品以外のダウ ンロード履歴も表示されます。)

この表示を閉じてしまった場合は、以下の方法で保存したデータの確認が できます。

Internet Explorer の右上の「 。」(ツール) をクリックします。

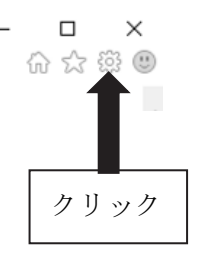

下記の表示の「ダウンロードの表示(N)」をクリックします。

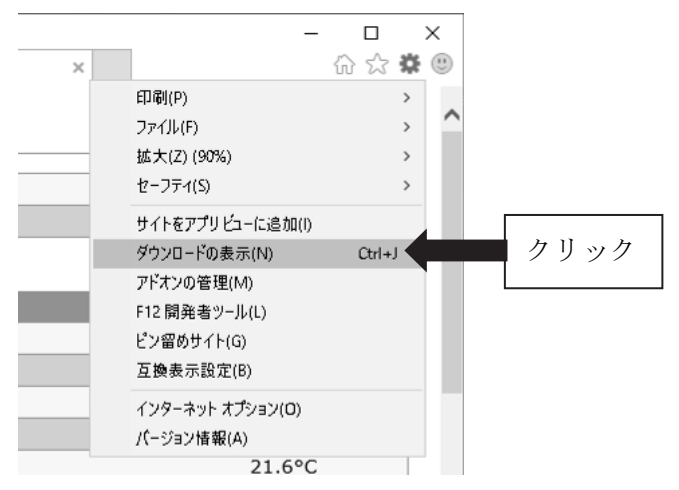

下記のように「ダウンロードの表示」画面が表示されます。

| ダウンロードの表示と追跡<br>ダウンロードの検索<br>操作<br>名前<br>場所<br><b>ダウンロート</b><br><b>XXXKB</b><br>export.csv<br>ファイルを開く<br><b>XXXX</b> | $\times$<br>$\Box$   |
|----------------------------------------------------------------------------------------------------|----------------------|
|                                                                                                    | Q                    |
|                                                                                                    |                      |
|                                                                                                    | $\blacktriangledown$ |
|                                                                                                    |                      |
|                                                                                                    |                      |
|                                                                                                    |                      |
|                                                                                                    |                      |
|                                                                                                    |                      |
|                                                                                                    |                      |
|                                                                                                    |                      |

#### 八注意

コンピュータに Microsoft Excel がインストールされていない場合、メモ帳等 でファイルが開きます。

本製品は、Microsoft Excel 以外の表計算ソフトでの動作は保証しておりません。 OS が Windows XP の場合、保存されるファイル名は「export.csv.txt」(テキ ストファイル)になります。

⑥ 自分でファイルの名前を付けて、指定のフォルダに保存したい場合、 「保存(S)」の右側にある「▼」をクリックします。

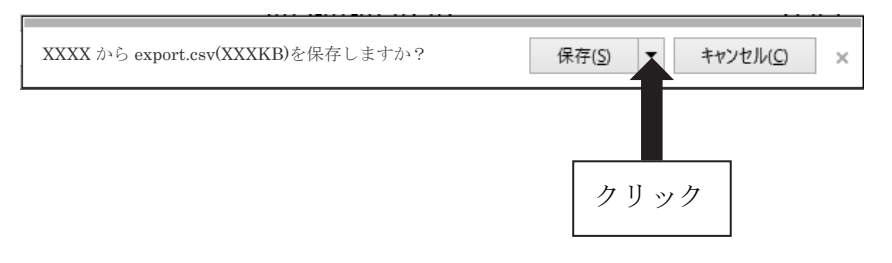

下記の表示の「名前を付けて保存(A)」をクリックします。

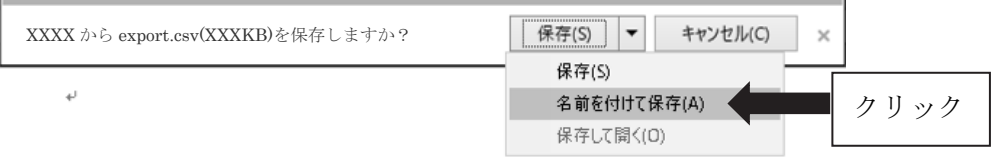

「名前を付けて保存(A)」をクリックすると、下記のメッセージが出ます。 保存するフォルダを選択し、ファイル名を入力して、保存します。 ファイルは csv 形式で保存されます。

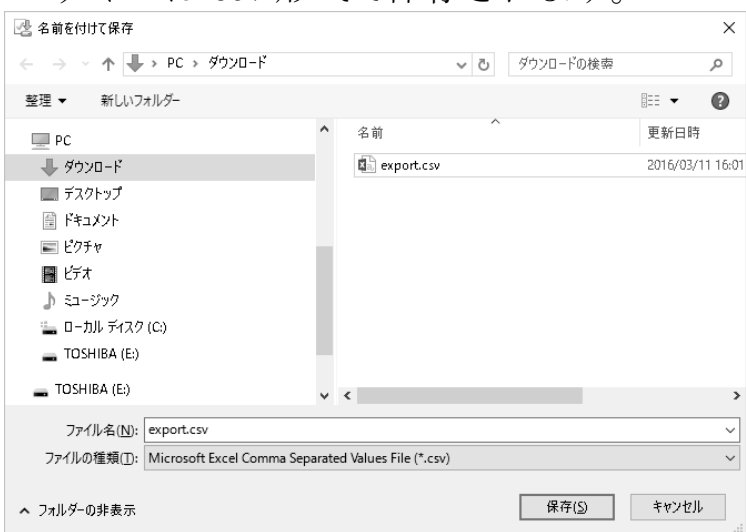

保存した csv 形式のファイルをダブルクリックすると、Microsoft Excel が 開きますので、データ解析をしてください。

△注意

本製品に記録されたデータの破損、消失については、故障や損害の内容、原因 に関わらず弊社はいかなる責任も負いかねますので、ご了承ください。

#### 6-10. 記録データの解析

コンピュータに保存した記録データの解析をします。

八注意

弊社では専用のソフトウェアは準備しておりませんので、必要に応じてお客様 自身で作成してください。

# 7.本製品のお手入れ

本製品を清掃する際には、濡らした柔らかい布を固く絞り、軽く拭いてください。 清掃の際に、スプレーなどを使用すると故障の原因になります。 また、シンナー、ベンジン類似の揮発性溶剤、または研磨剤等は使用しないで ください。

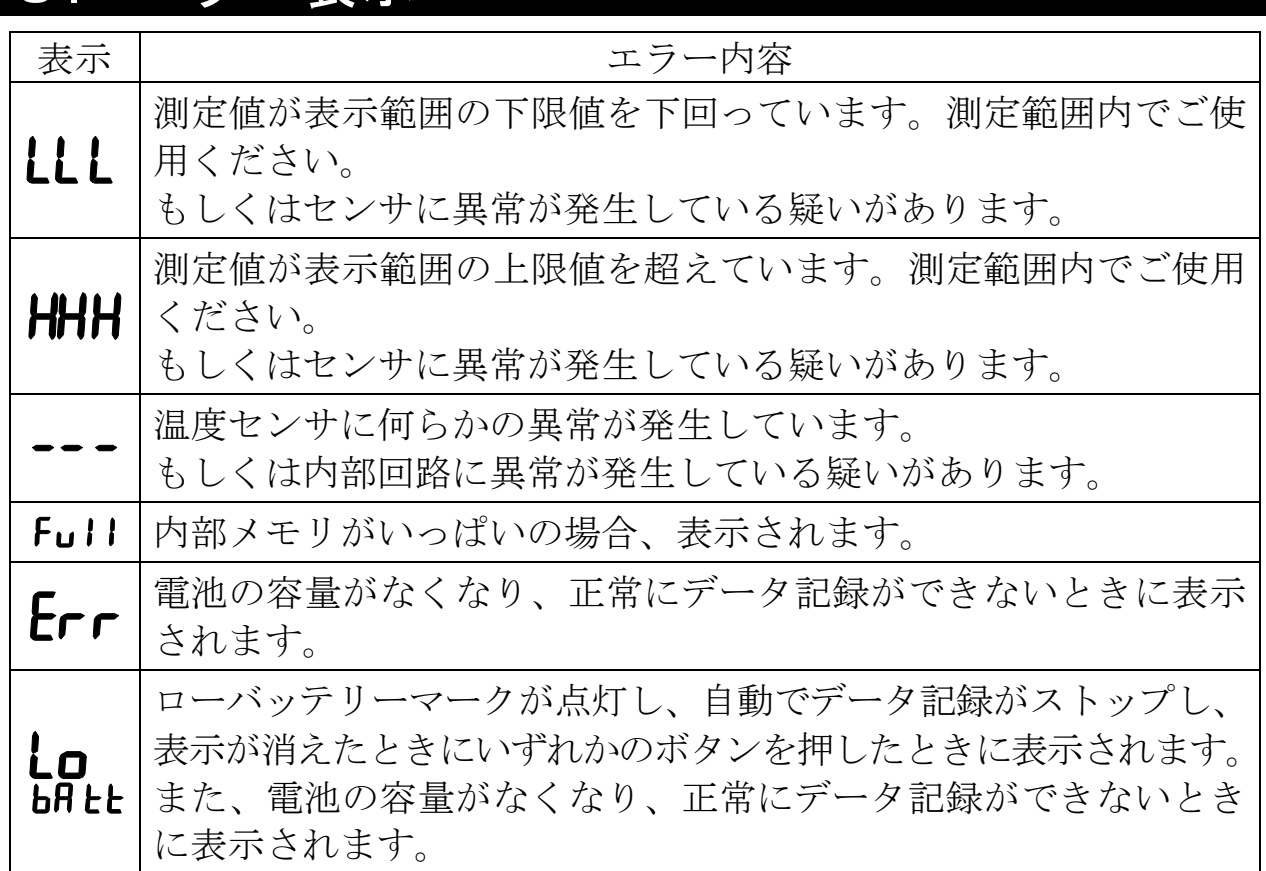

## 8.エラー表示

# 9.こんなときには

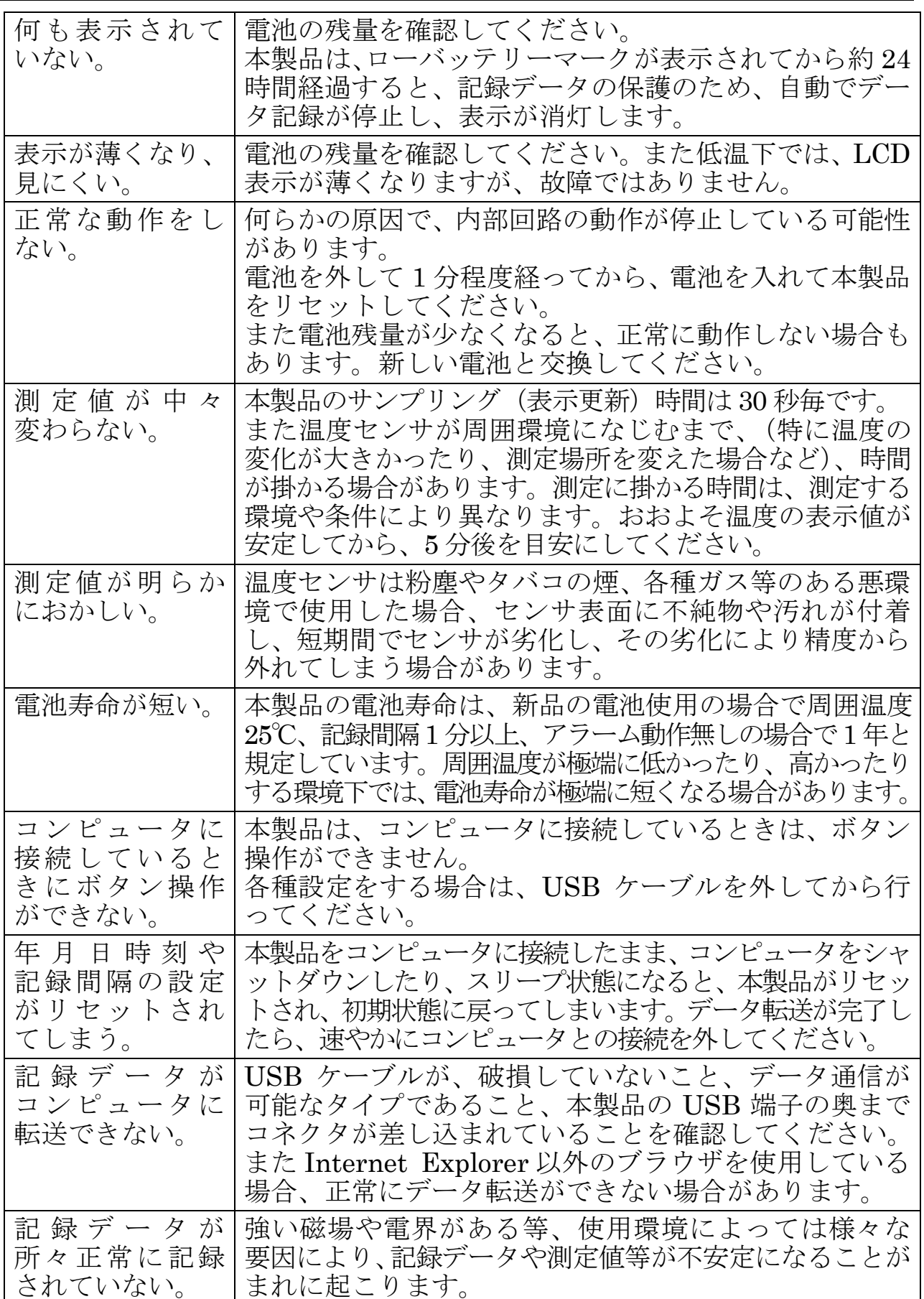

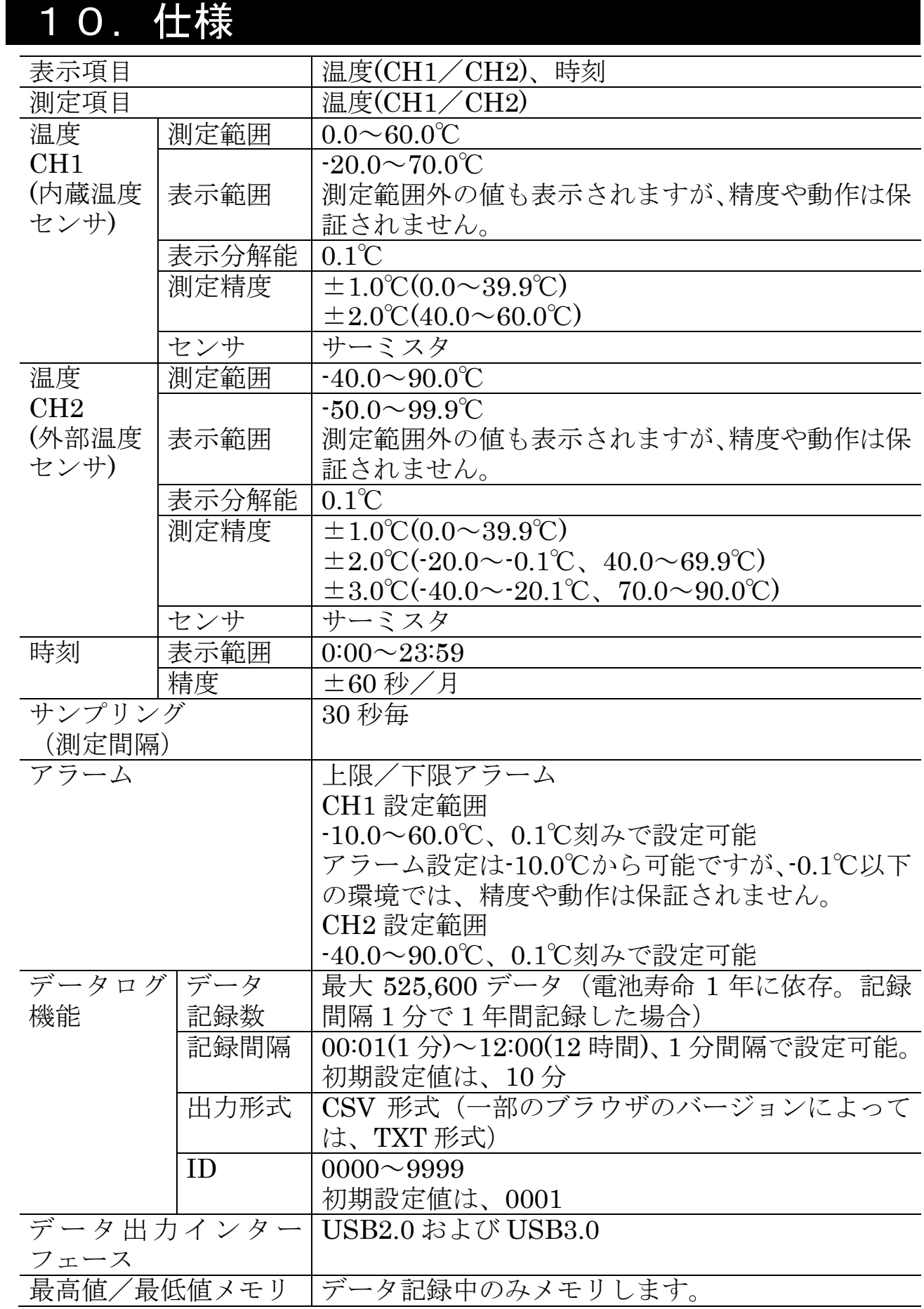

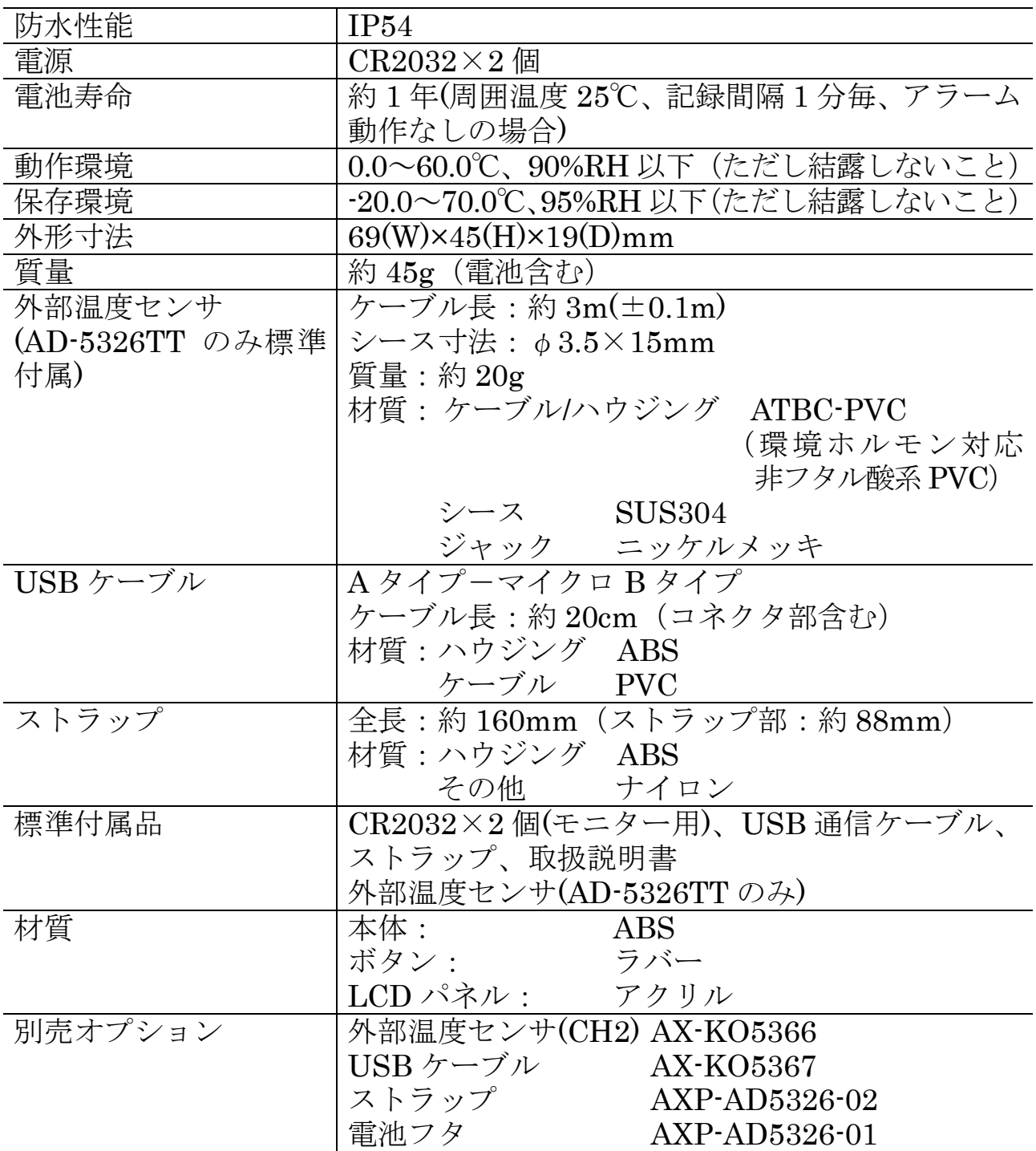

# 保証規定

万が一、本製品を用いたことにより損害が生じた場合の補償 は本製品の購入代金の範囲とさせていただきます。

また、次のような場合には保証期間内でも有償修理になります。

- 1. 誤ったご使用または取扱による故障または損傷。
- 2. 保管上の不備によるもの、およびご使用者の責に帰すと 認められる故障または損傷。
- 3. 不適切な修理改造および分解、その他の手入れによる 故障または損傷。
- 4. 火災、地震、水害、異常気象、指定外の電源使用および その他の天災地変や衝撃などによる故障または損傷。
- 5. 保証書のご提示がない場合。
- 6. 保証書にご購入日、保証期間、ご購入店名などの記載の 不備あるいは字句を書き換えられた場合。
- 7. ご使用後の外装面の傷、破損、外装部品、付属品の交換。
- 8. 消耗品(電池)は保証範囲外。
- 9. 保証書の再発行はいたしませんので大切に保管してくだ さい。
- 10. 本保証書は日本国内においてのみ有効です。
- ※ お買い上げ店または弊社営業所にご持参いただくに際 しての諸費用は、お客様がご負担願います。

製品に関するお問い合わせはお客様相談センターへ 受付時間: 9:00~12:00 13:00~17:00 (日·祝日、年末年始、弊社休業日を除く) 通話料無料 0120-514-019

〒 364-8585 埼玉県北本市朝日 1-243 株式会社エー·アンド·デイ FE課

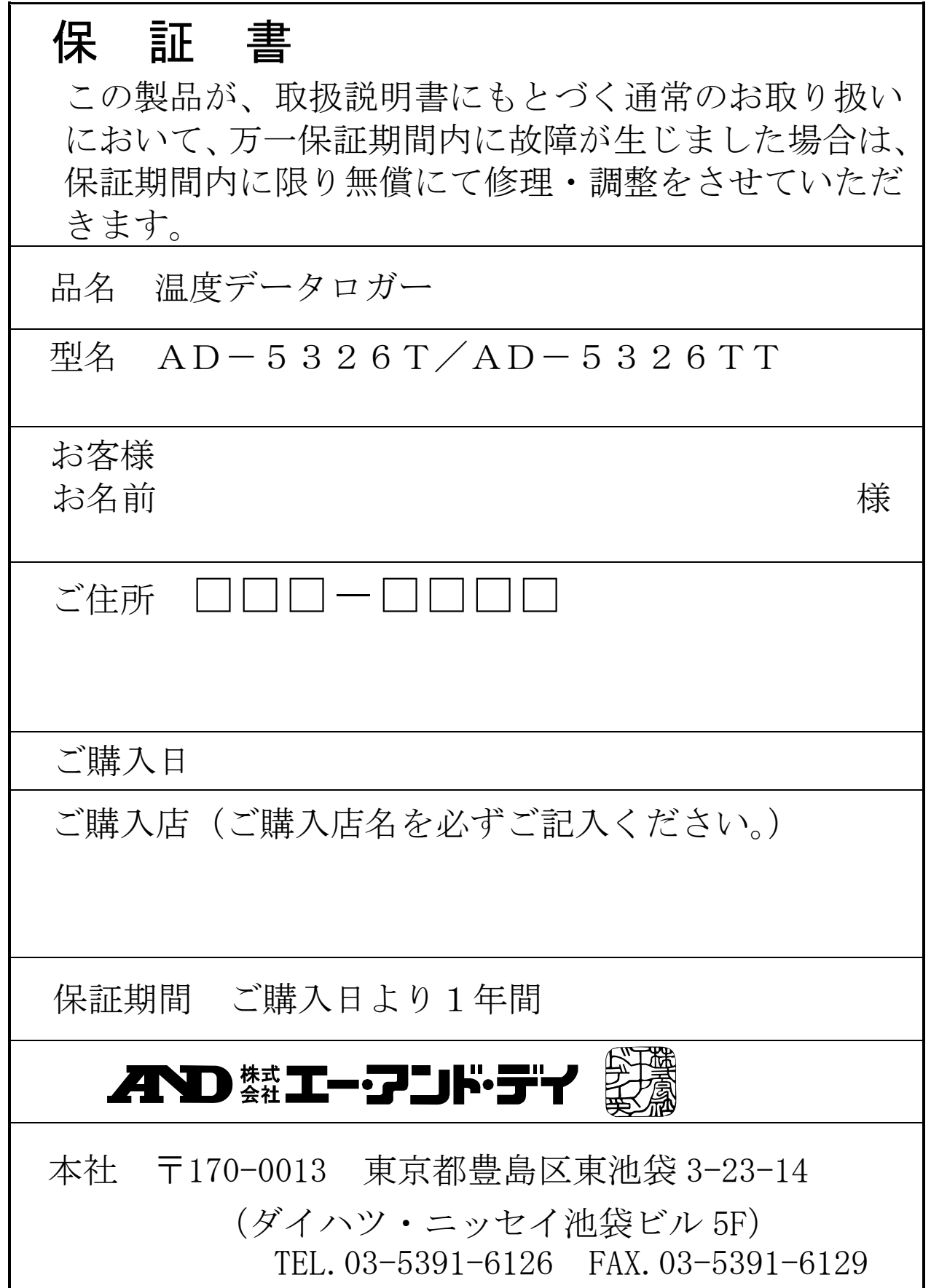